# **Coordinated Finance Report – Detail report**

A new detailed report was created to aid with analysis and reconciliation of the Coordinated Finance Reports.

Note: It is recommended that you use the Coordinated Finance Statement for presentation and printing as it has been formatted (although it is possible to export the detail report to PDF for printing). This report is distributed by leadership.

## **Access to Report**

You may access the report two ways:

- The ORI Data Reporting Page: https://medschool.duke.edu/research/research-supportoffices/office-research-informatics/ori-data-reporting
	- o Scroll down and open the Finance Reports section to see the available reports.
- Directed by the link below.

## https://maestro-

insight.dhe.duke.edu:8443/BOE/OpenDocument/opendoc/openDocument.jsp?sIDType=CUID&iDocID =AYYvKLFWx8JFgDg5zntF9zY

• You will log-in with your NetID (User Name) and Password (standard Duke password).

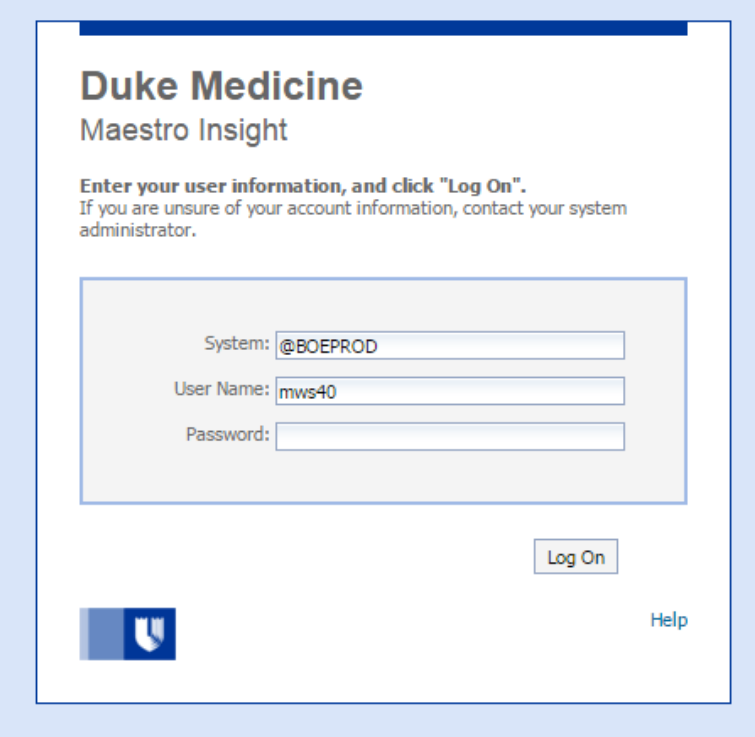

#### **Running the Report**

- o From the report parameter selection screen, you will have three required parameters. You should select for each and move your selection to the right:
	- o Department preloaded based on security which is managed centrally
	- o Fiscal Year
	- o DCI You will have two options for DCI: **Y** or **N**. Selecting 'Y' (Yes) will include DCI activity in the results displayed If your department does not have any DCI activity, your values will be the same regardless of your selection here
	- o Fiscal Month

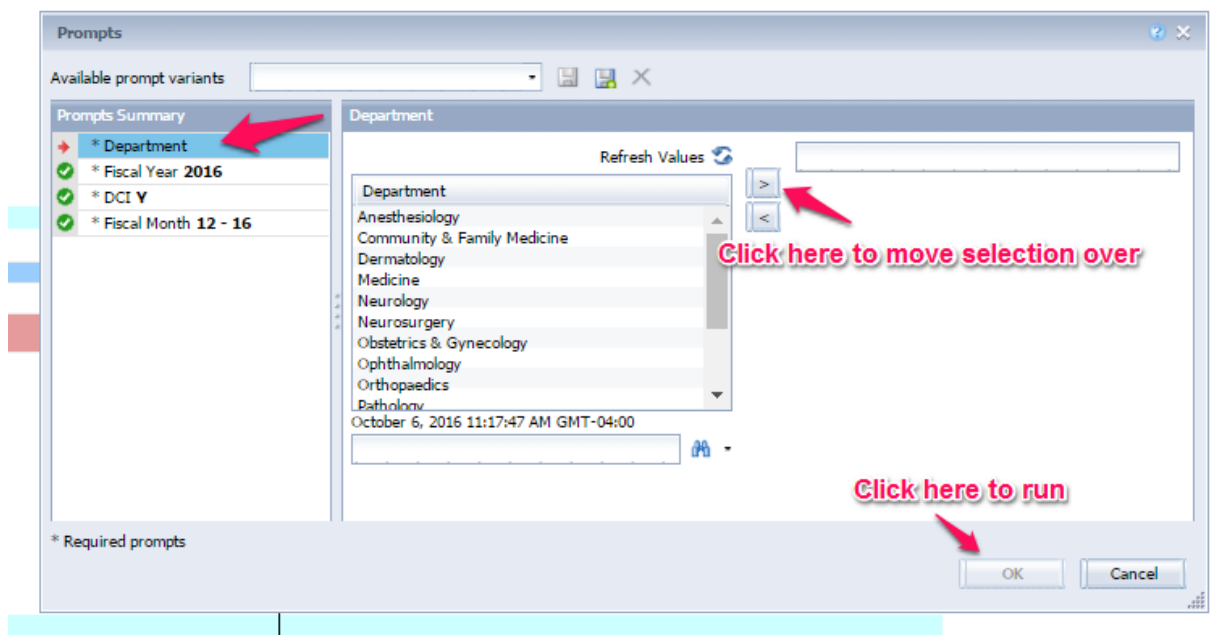

- o When all required prompts are chosen, click on **Ok** to generate the report for the selected parameters. The report will send the query to database and a progress bar will appear.
- o Note: For running new reports, you should use the 'refresh' button WITHIN the Business Objects pane, as opposed to the browser refresh or forward and backward buttons.

### **Report Navigation**

The report will appear as below:

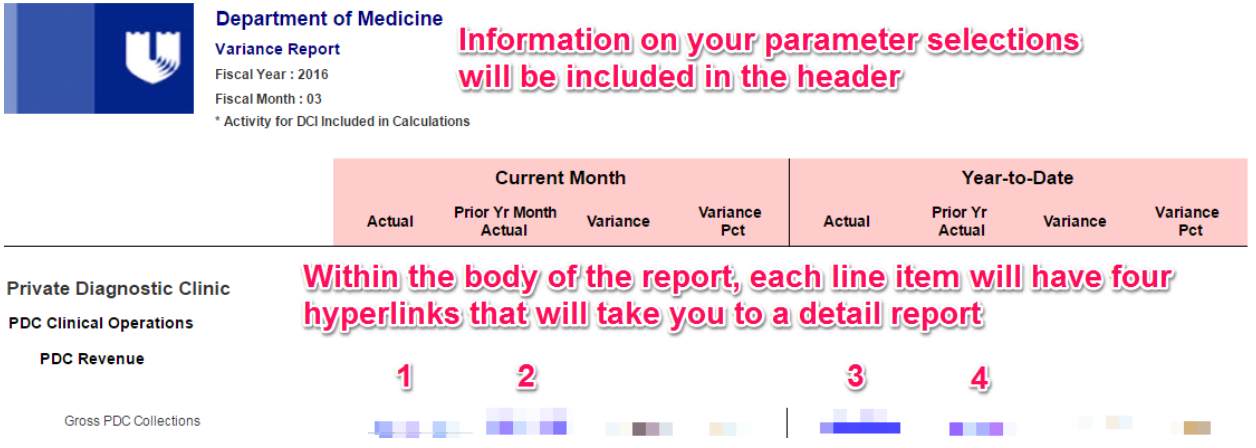

Within the body of the report, each report item will have four out-going hyperlinks to another, detail report. The hyperlinks are available for:

1. Current Month, Actual

- 2. Prior Year, Month Actual
- 3. Current Year, Year to Date Actual
- 4. Prior Year, Year to Date Actual

When you click on any one of these four outgoing links, the report will open a detail report in a new window:

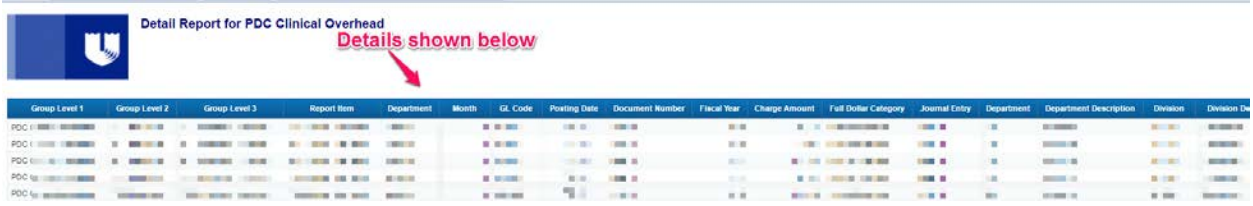

For both the master and detail report, you may save to your desk in a PDF or Excel format; the hyperlink functionality will continue to work after export for the master report**. We recommend exporting to Excel for better navigation and ease of use.**

#### **Export:**

o **Click on Export icon**

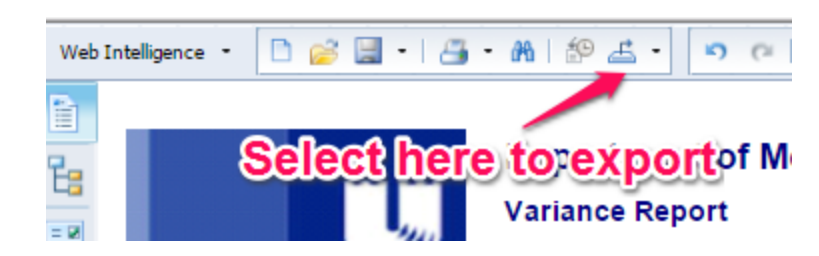

o After clicking on the Export button, select the format for the export:

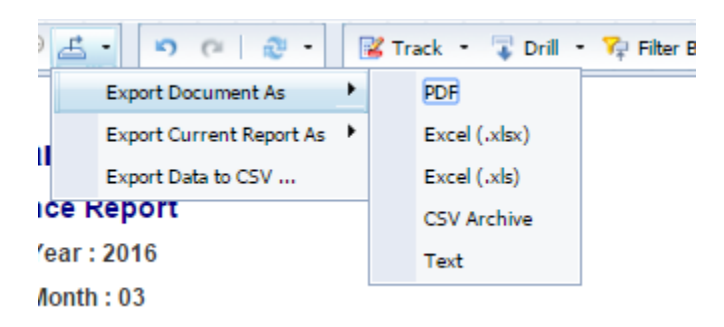

o Example: PDF: As shown below, the main report has been exported to a PDF. The hyperlinks here will open up an instance of Business Objects, allowing you to view the report detail.

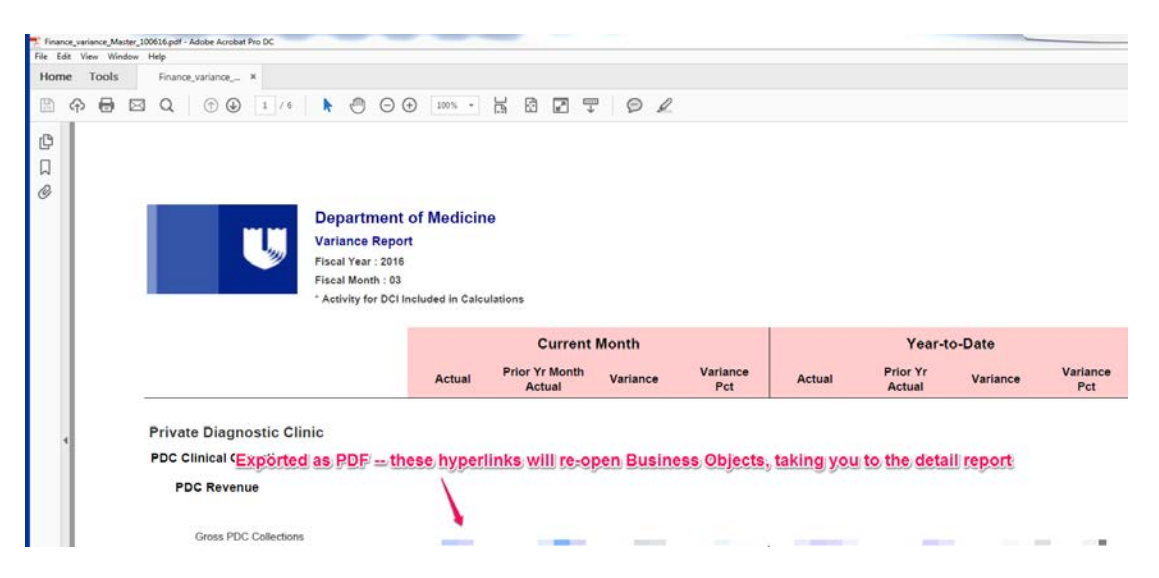